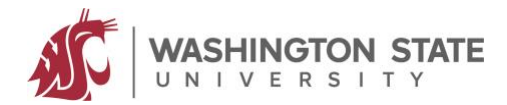

## **Hands-on activity: Create your own digital escape room**

- 1. Choose an activity/puzzle in learningapps.org
	- a. Log on to the website with this username: **sample account** and password: **Sample4567**
	- b. Click "My Stuff" in upper right corner

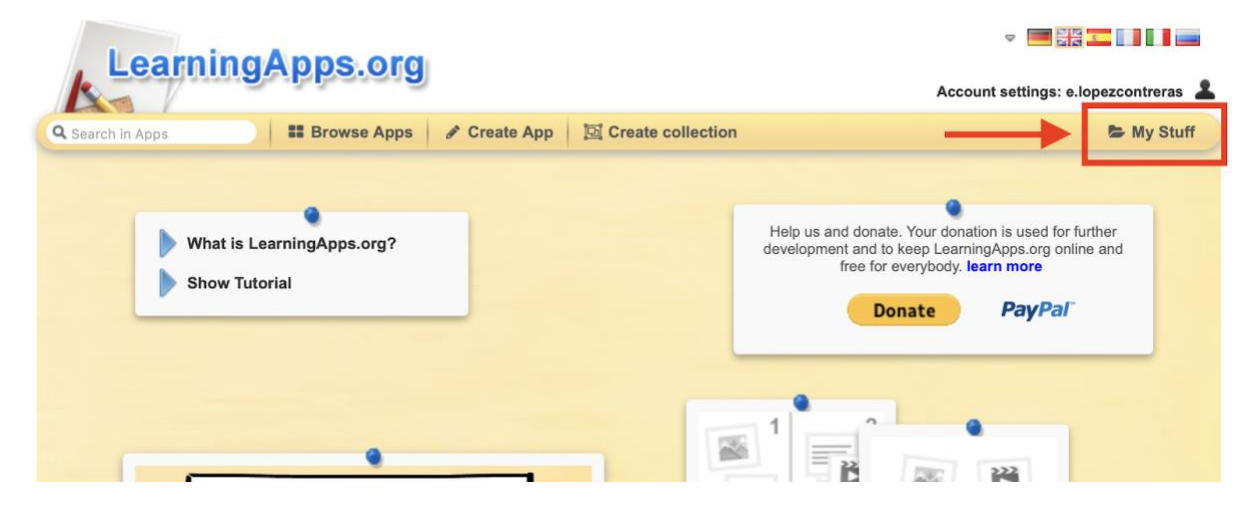

- c. Pick a sample puzzle you want to teach with
- d. Copy the embed link to the activity

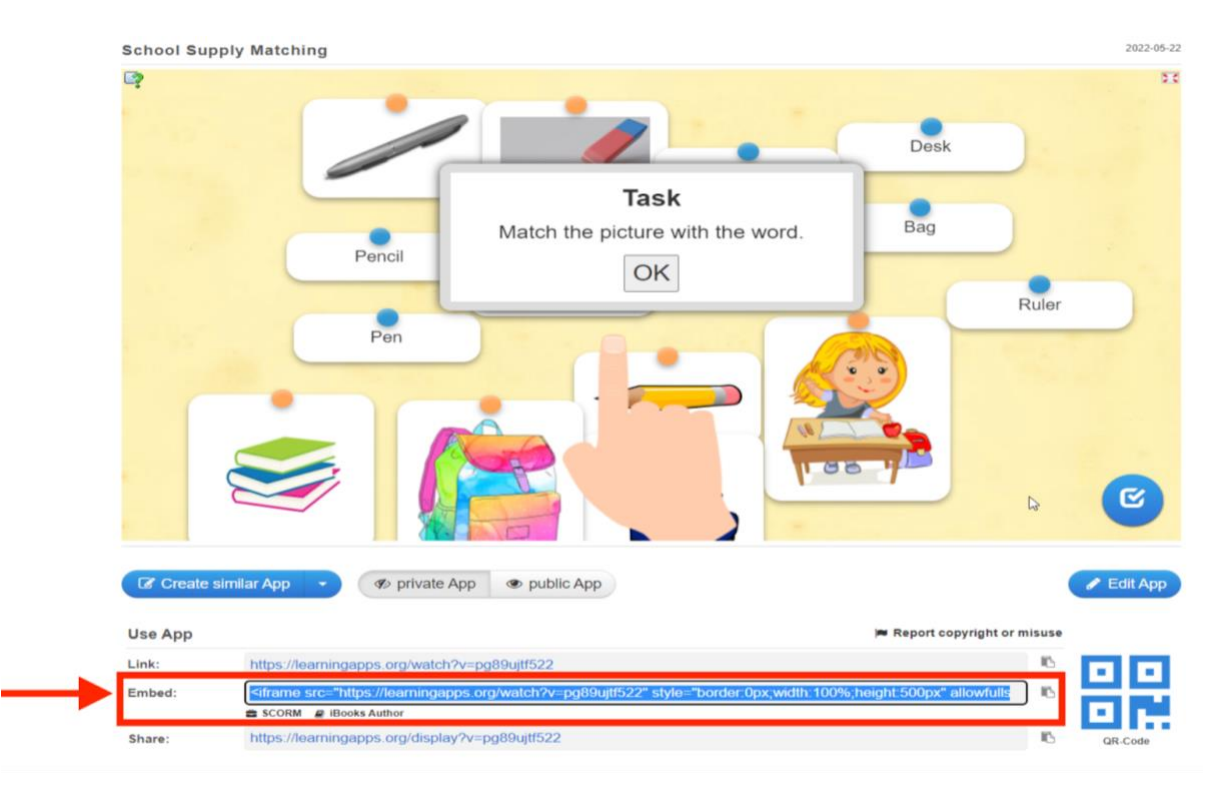

Egbert, J., Maleki, G., Mina, S., Movius, S., López Contreras, E., Elbek, J. (2022). *Critical thinking, task engagement, and language teacher learning with educational escape rooms.* CALICO 2022, Seattle.

- 2. Upload (choose) your image in SeekBeak
	- a. Go to SeekBeak.com and logon with **jegbert@wsu.edu,** PW: **CALICO22**
	- b. When you log in, all the uploaded images will be visible
	- c. If you want to upload a new image, you can click the plus sign (+) in the upper right corner

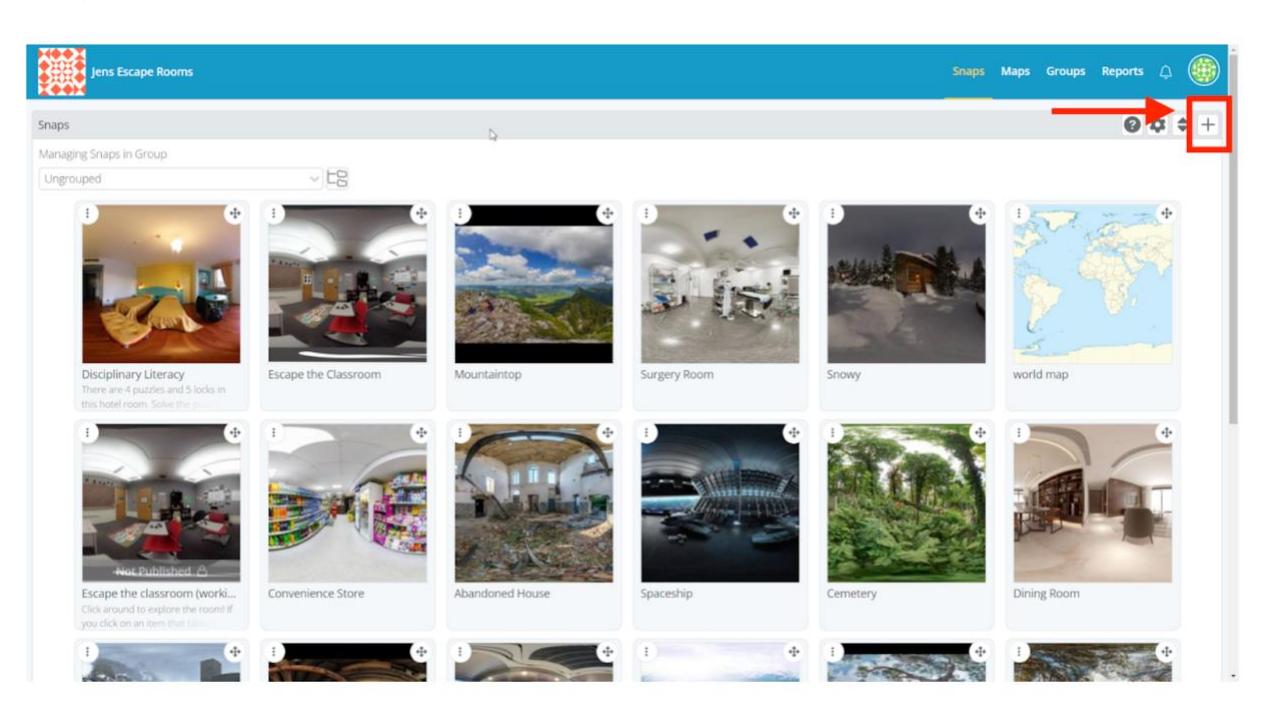

- 3. Create a hotspot
	- a. Look around at points of interest and decide where you want to put hotspots
	- b. Click "Edit" at the bottom of the screen

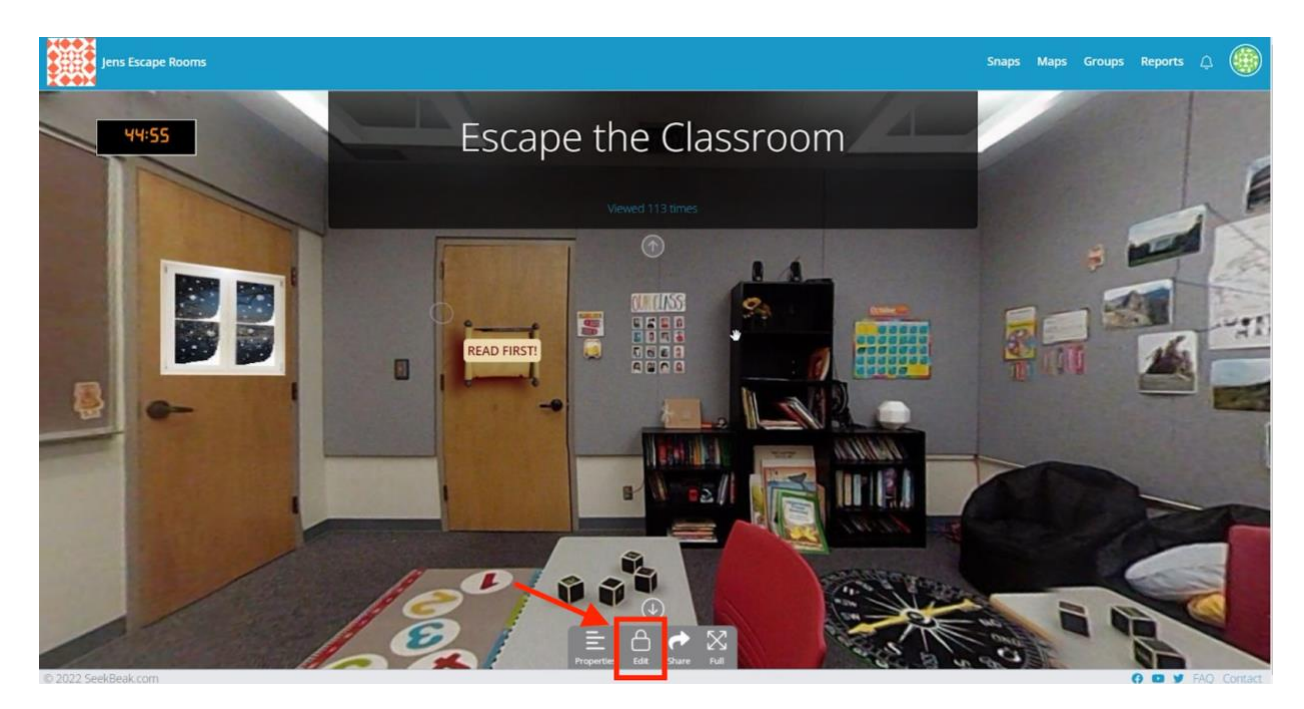

Egbert, J., Maleki, G., Mina, S., Movius, S., López Contreras, E., Elbek, J. (2022). *Critical thinking, task engagement, and language teacher learning with educational escape rooms.* CALICO 2022, Seattle.

c. Click "Add," click "point hotspot"

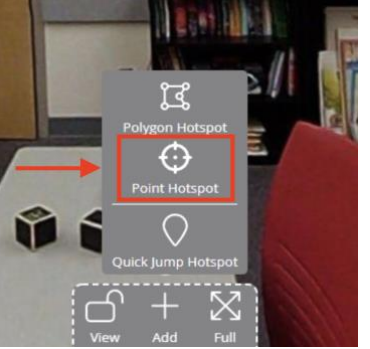

d. Center crosshairs over chosen spot, and click to place

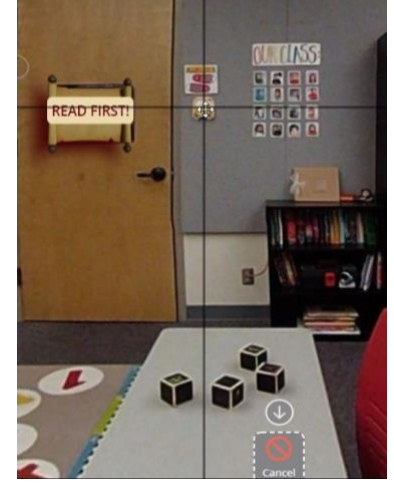

e. In the left sidebar, click the button below "type" and select the "embed"  $(<$  />) option

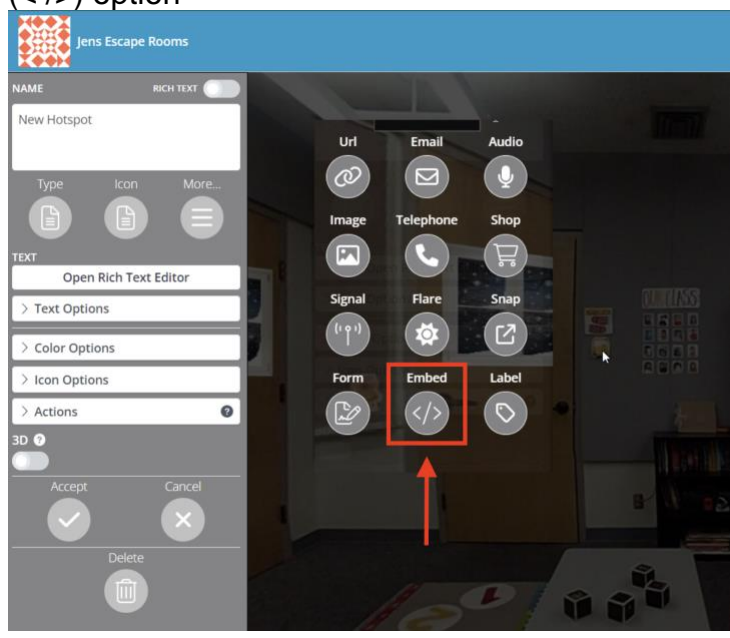

Egbert, J., Maleki, G., Mina, S., Movius, S., López Contreras, E., Elbek, J. (2022). *Critical thinking, task engagement, and language teacher learning with educational escape rooms.* CALICO 2022, Seattle.

f. Paste the puzzle link into the embed space

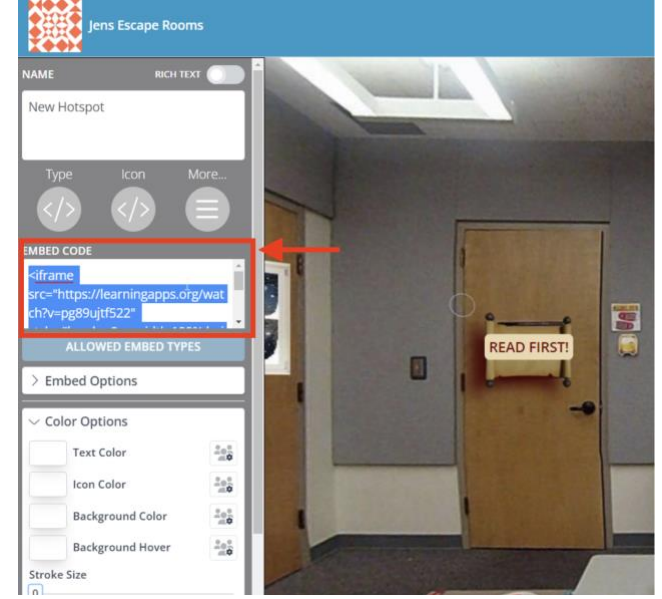

g. Click on "color options" and adjust the text color and icon color by clicking on each box. Move the bottom slider to the far right to make them transparent

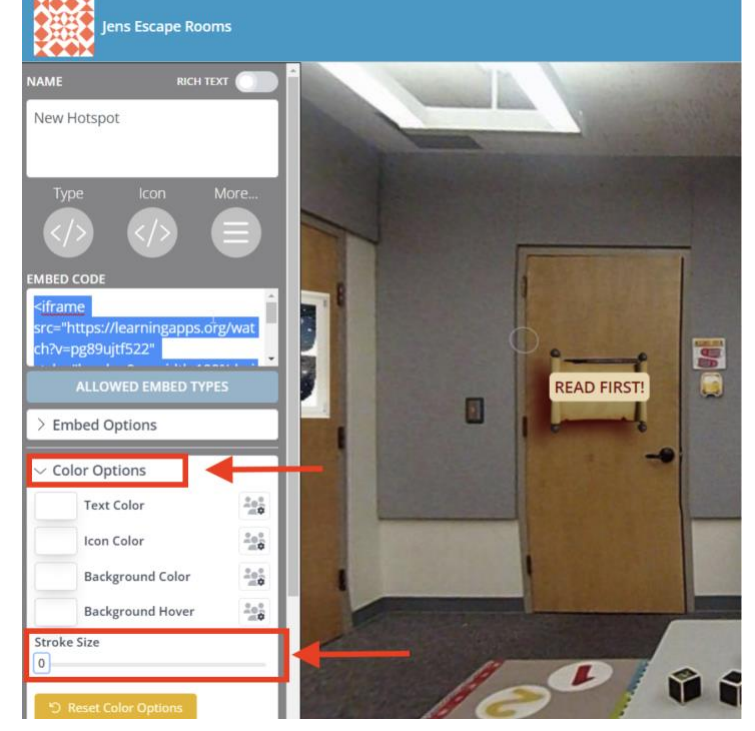

- h. Click the "accept" check mark at the bottom of panel to save
- 4. Check your work
	- a. Click the red "Save" icon at the bottom of the main screen
	- b. Click your hotspot to see if it works